## **7ISC Full Paper Submission Process Guidelines**

- 1. Open https://jurnal.unai.edu/
  - a. Login Click Proceeding 7th International Scholars Conference

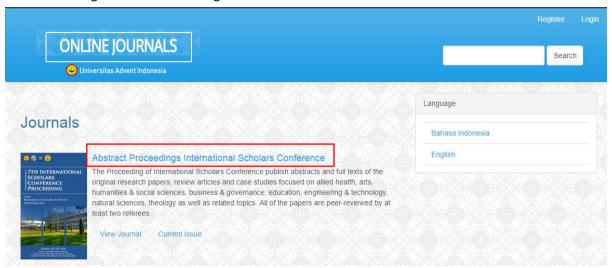

b. Make sure you are in the right page (<a href="https://jurnal.unai.edu/index.php/isc">https://jurnal.unai.edu/index.php/isc</a>) then click login

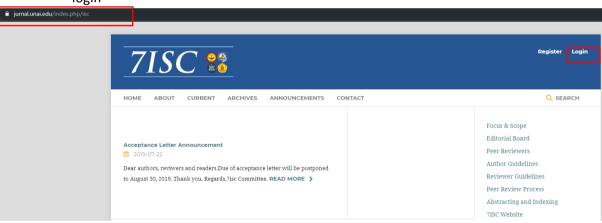

c. Fill the username and password

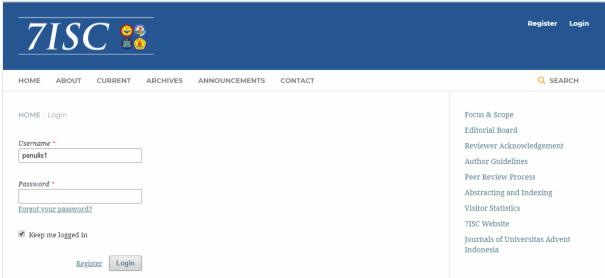

- 2. Click on the submission that you has submitted
  - a. Make sure you are in the Abstract Proce Dashboard Page.

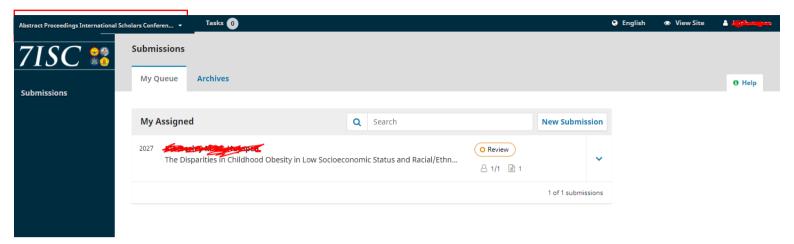

- b. In the Review Discussions
  - Click Add Discussion

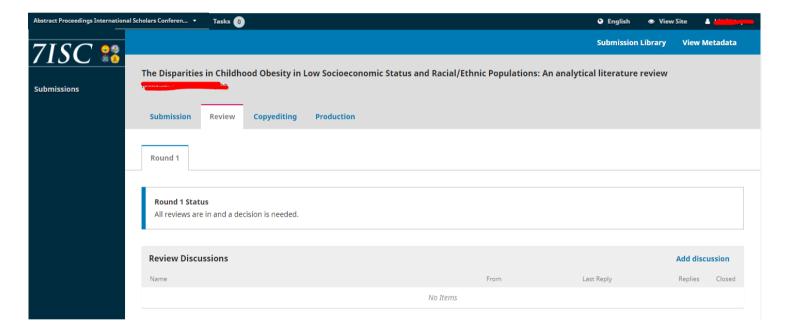

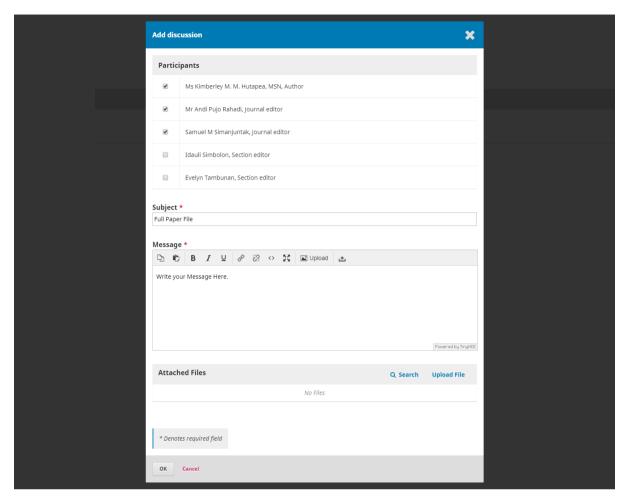

- c. Fill all the data needed
  - Participants "Checkmark Author and all available Journal Editor"
  - Subject: "Full Paper File"
  - Message: write your message
- d. Attached Files of the Full Paper
  - The filename of your full paper should be in this format: "Full Paper\_ Strand \_institute\_papertitle.docx".
  - The file must be in document format (.docx) and has follow the full paper template [HERE] ant the Author Guidlines [HERE]

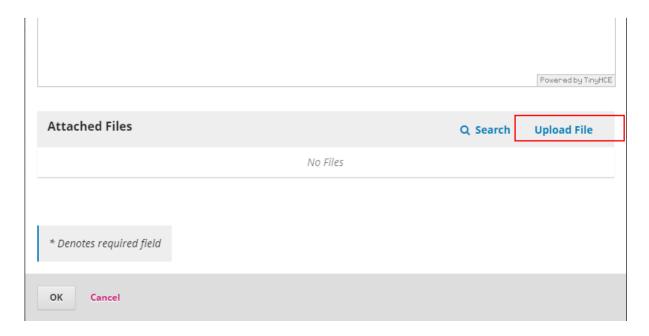

- Click the Upload File

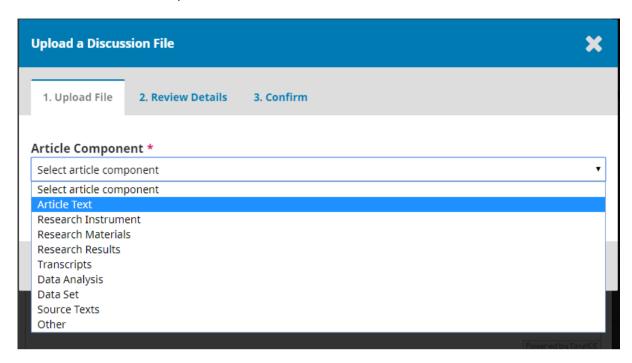

- In the 1. Upload File
- Select Article Component as "Articel Text"

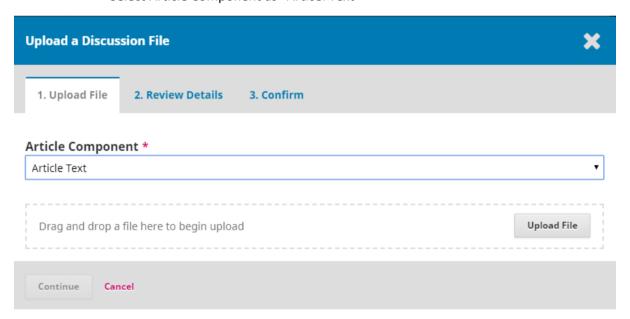

- Click Upload File

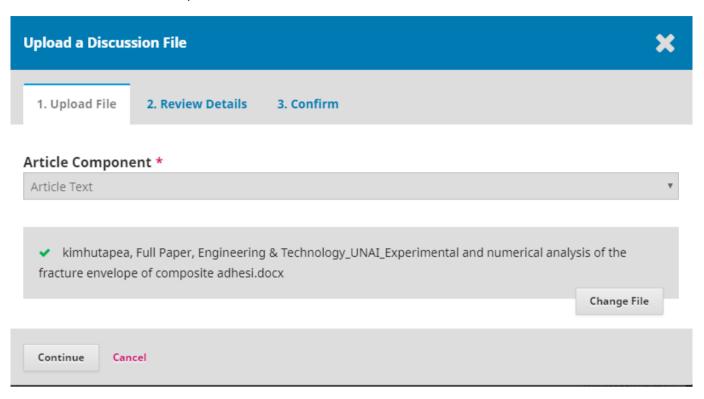

- Click **Continue** 

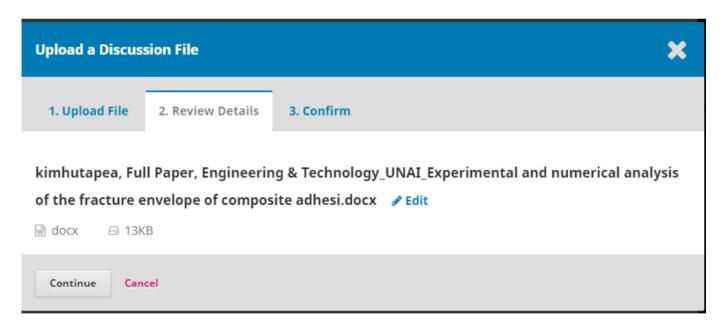

- In the 2. Review Details
- Click **Continue** if you are sure with the file.

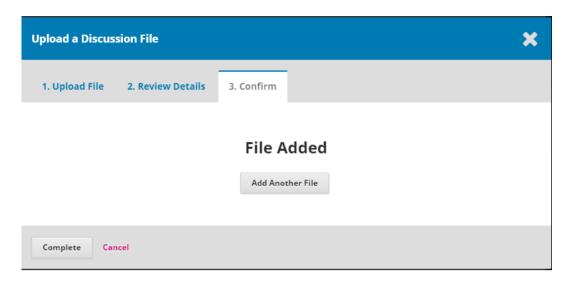

- In the 3. Confirm
- Click **Complete** to finish the upload file.

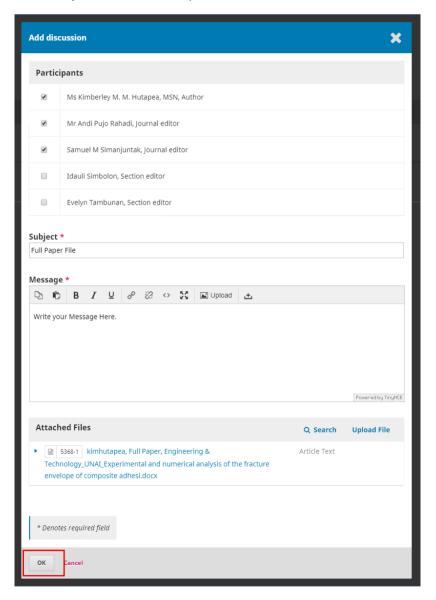

- Click **OK** to finish the Full Paper Submission.